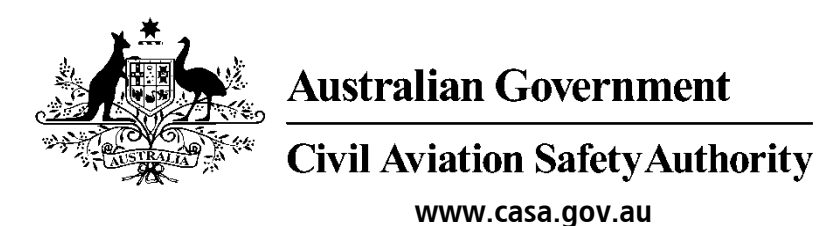

# Medical Records System (MRS) Optometrist & Ophthalmologists User Manual

Version 1.1

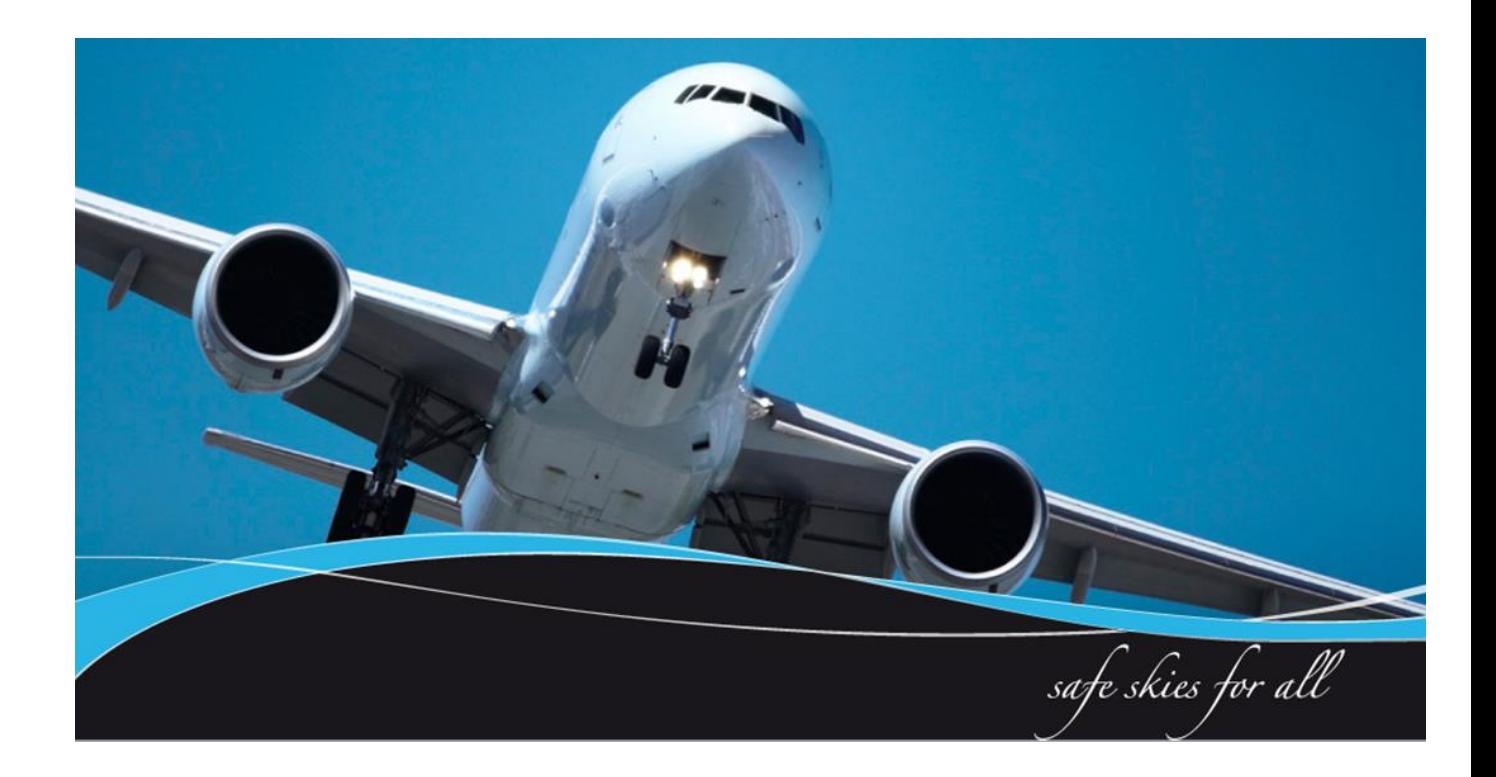

#### <span id="page-1-0"></span>**1 Introduction**

Certified Optometrist (CO) & Designated Aviation Ophthalmologist (DAO) complete aviation examinations within CASA's Medical Records System (MRS). This ensures other designated examiners and CASA have adequate information to enable them to issue or deny aviation certificates.

CASA Medical Records System (MRS) is a way to manage the end to end application and processing of Aviation medicals.

MRS replaces outdated manual processes such as filling in medical forms, document scanning, payment receipt verification and mailing of documents including certificates.

MRS allows class 1, 2 and 3 medical certificate holders to complete an online medical questionnaire, make payment and obtain their printed certificate from the Designated Aviation Medical Examiner (DAME) where CASA's medical standards have been met. The system retains all information entered making it easier at future examinations.

MRS adds value to CASA, Designated Aviation Medical Examiners, support staff and Applicants by providing:

- Visibility and transparency.
- Streamlined end to end management of aviation medical applications.
- Quicker processing DAME can print certificate (conditions apply.)
- Applicants enter full medical history and then only update before their next renewal.
- Secure online medicals, payments and reminder notifications.
- See medical history and previous test results.
- Live status updates which include application processing progression and certificate validation.

To assist users with the use of MRS, this user manual and a suite of self-help tools have been made available on the casa website.

#### <span id="page-1-1"></span>**1.1 Purpose**

The purpose of the user manual is to provide Optometrist & Ophthalmologists with a user guide in using MRS when conducting aviation examinations.

#### **Table of Contents**

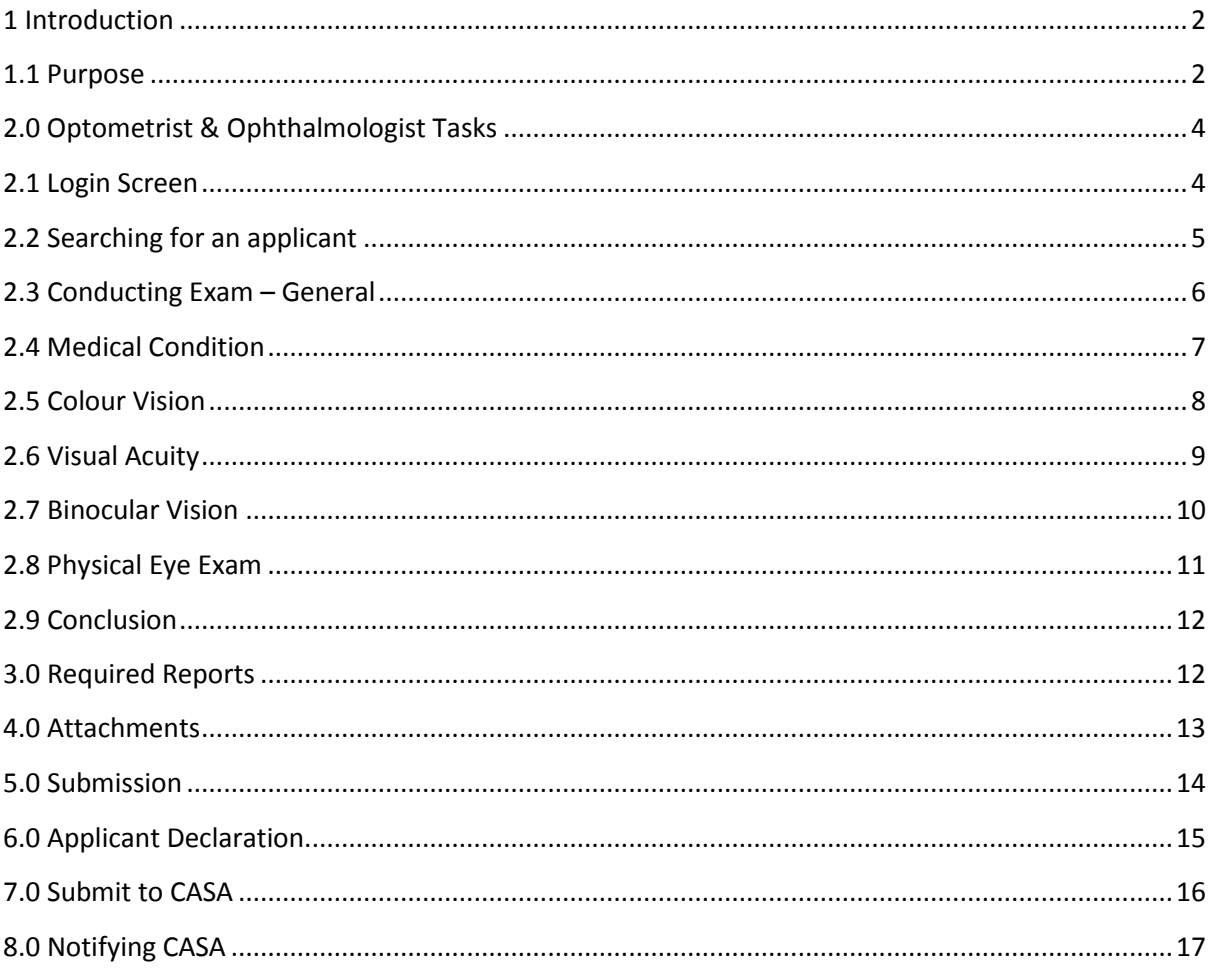

#### <span id="page-3-0"></span>**2.0 Optometrist & Ophthalmologist Tasks**

This section details tasks required in order to complete Optometrist & Ophthalmologist tasks within MRS.

## <span id="page-3-1"></span>**2.1 Login Screen**

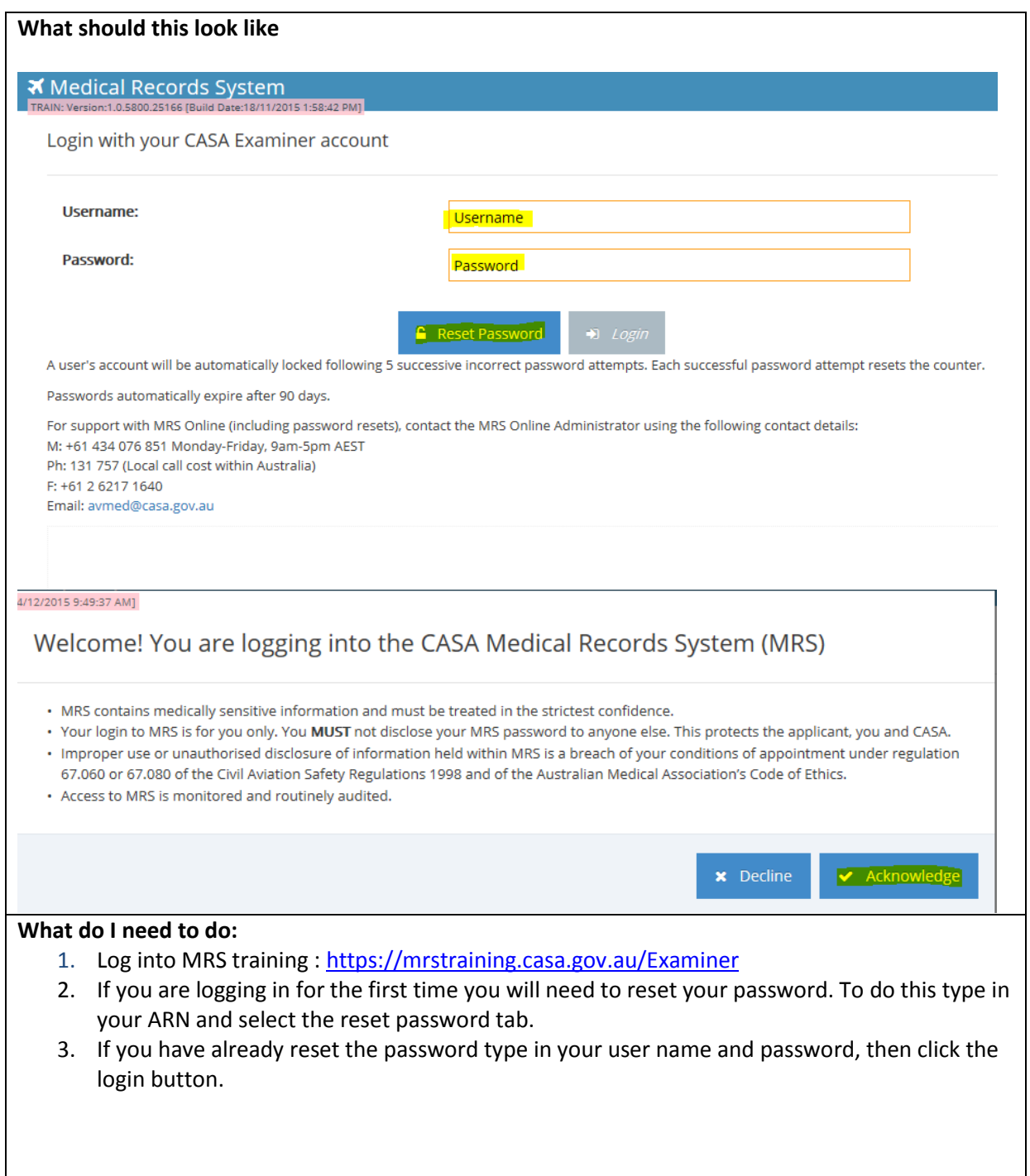

## <span id="page-4-0"></span>**2.2 Searching for an applicant**

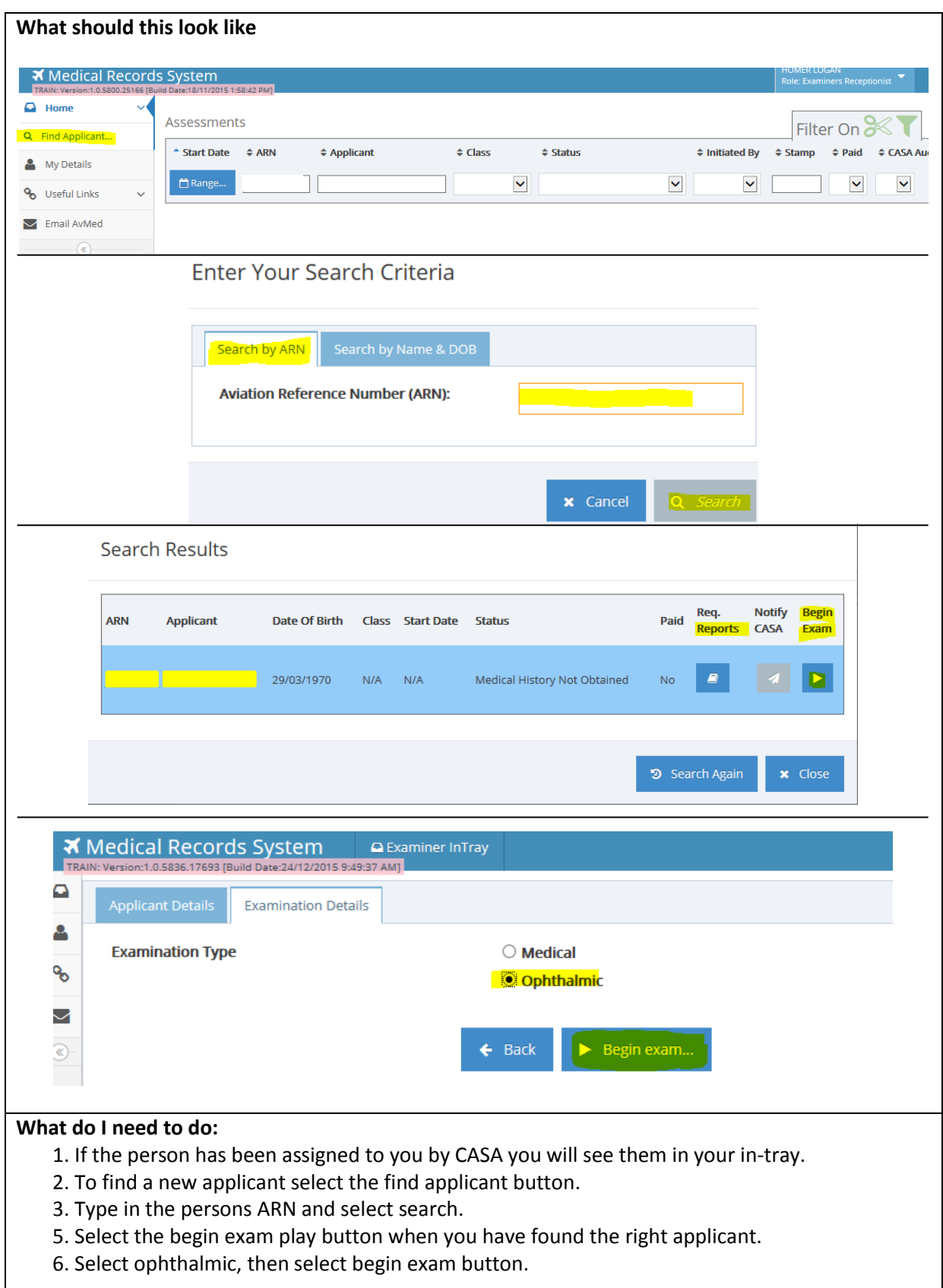

## <span id="page-5-0"></span>**2.3 Conducting Exam – General**

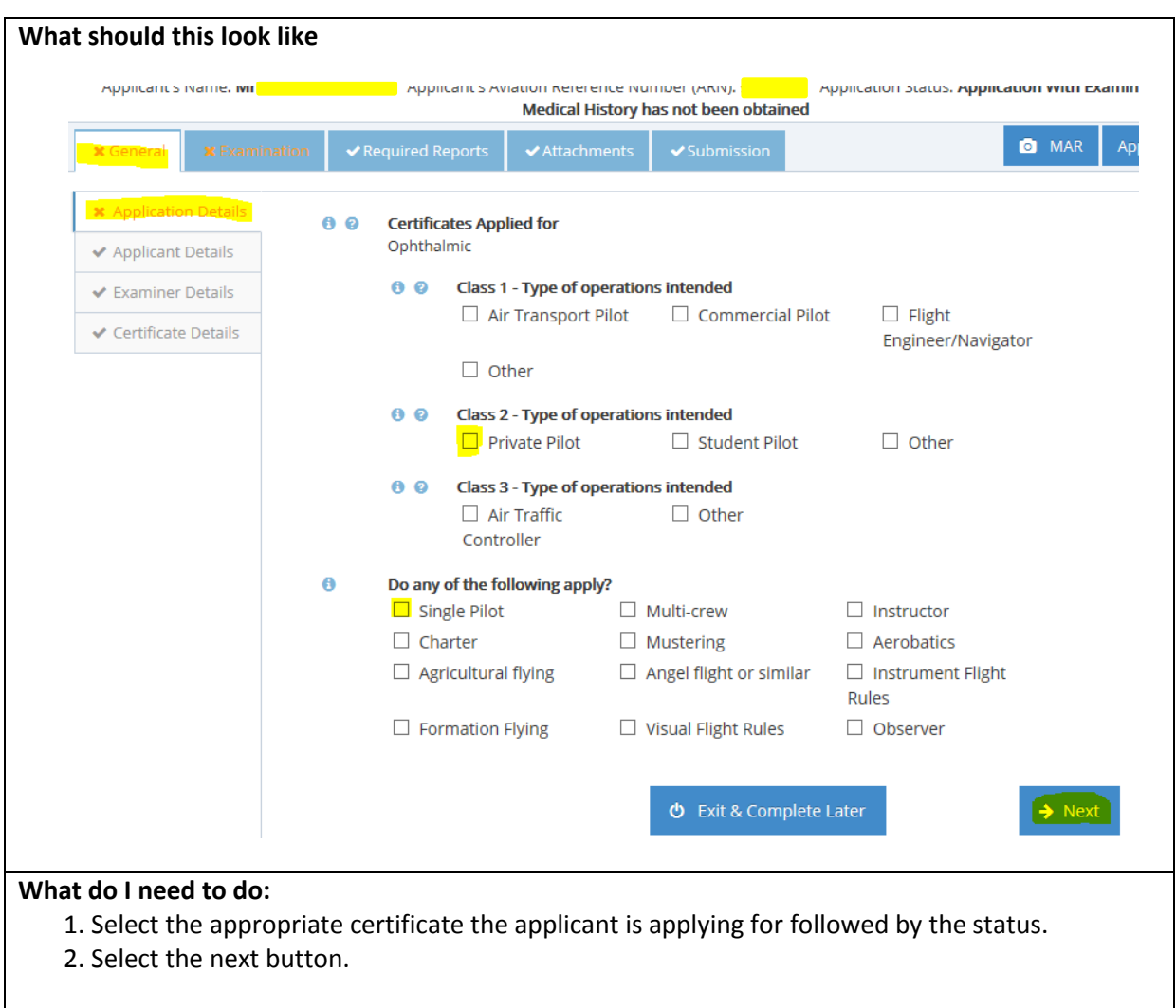

#### <span id="page-6-0"></span>**2.4 Medical Condition**

Under the examination section there will be six tabs that will need to be completed by you.

Medical condition, colour vision, visual acuity, binocular vision, physical eye exam and conclusion. Once you have completed a tab use the 'next' button to go to the next tab or use the tab sections to the left of your screen.

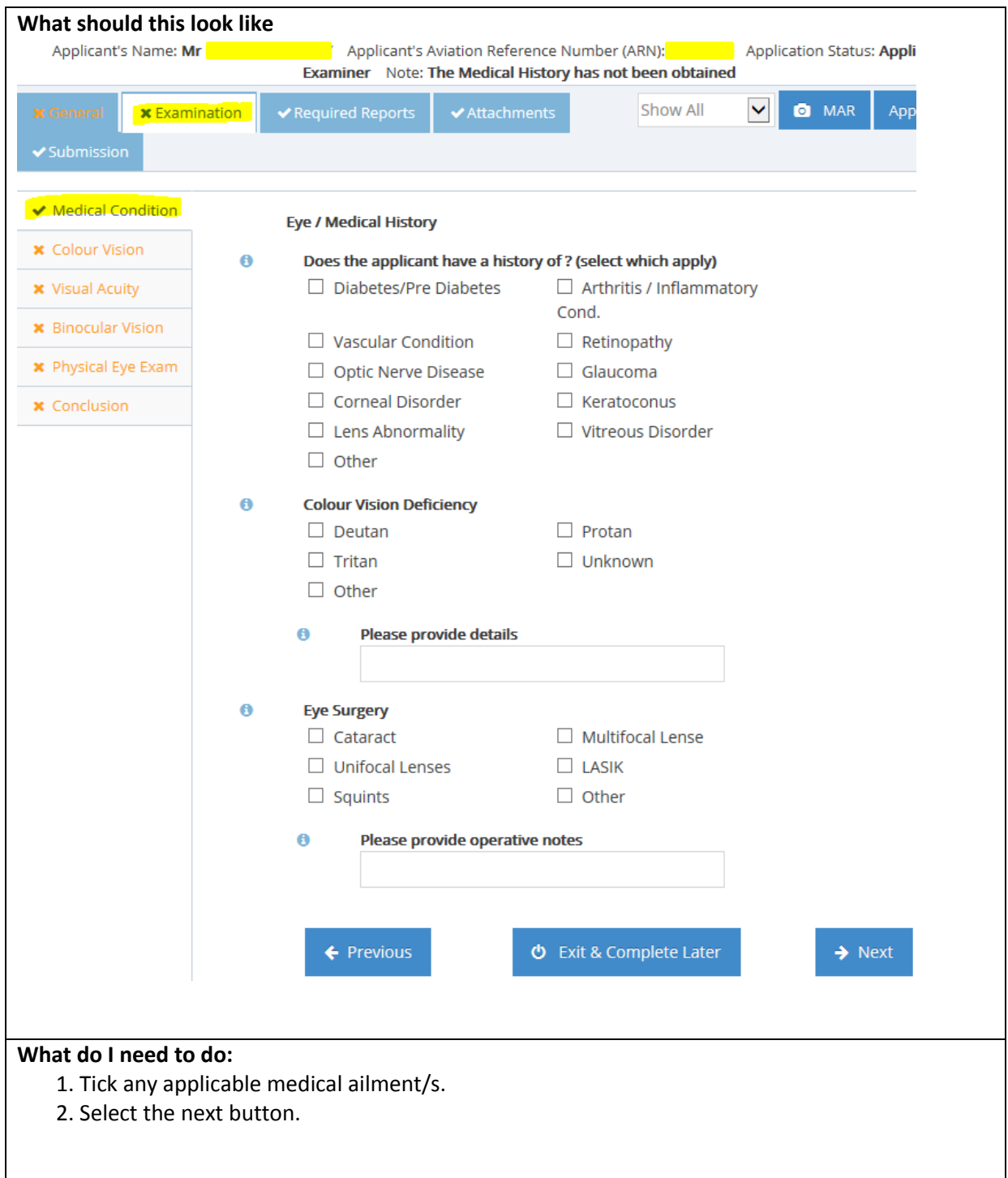

### <span id="page-7-0"></span>**2.5 Colour Vision**

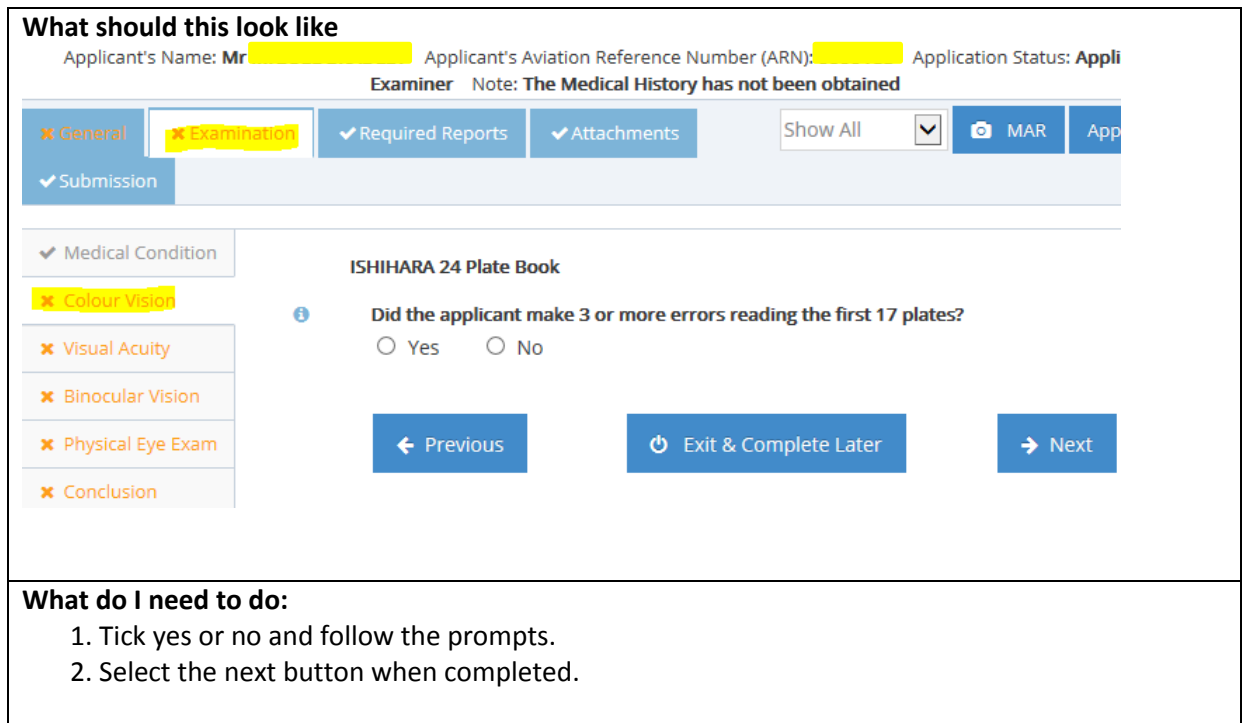

#### <span id="page-8-0"></span>**2.6 Visual Acuity**

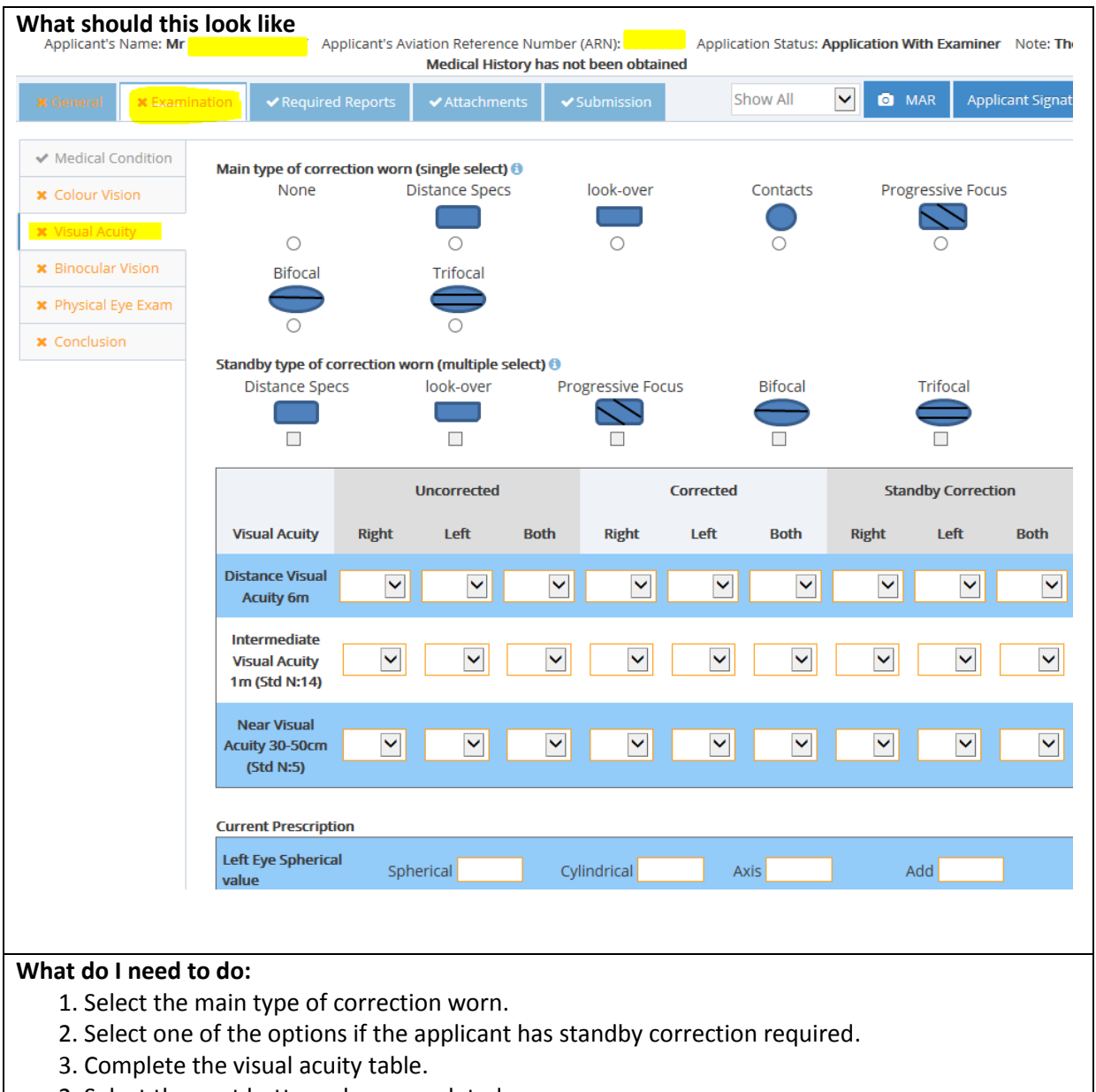

2. Select the next button when completed.

## <span id="page-9-0"></span>**2.7 Binocular Vision**

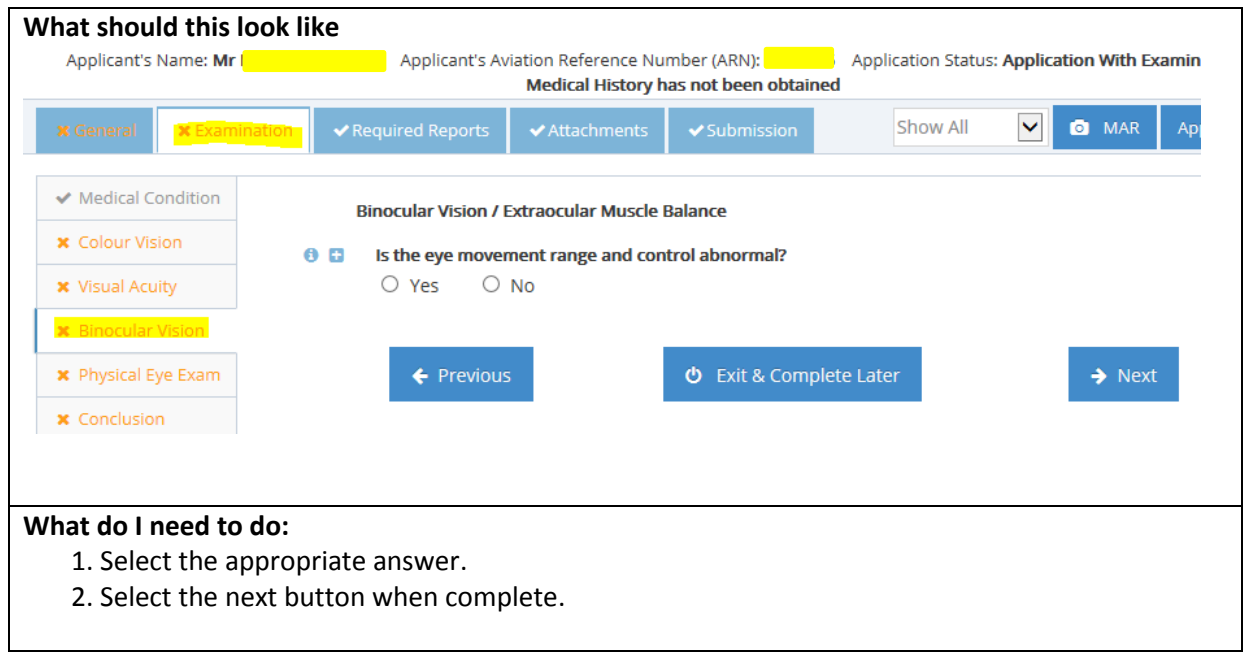

## <span id="page-10-0"></span>**2.8 Physical Eye Exam**

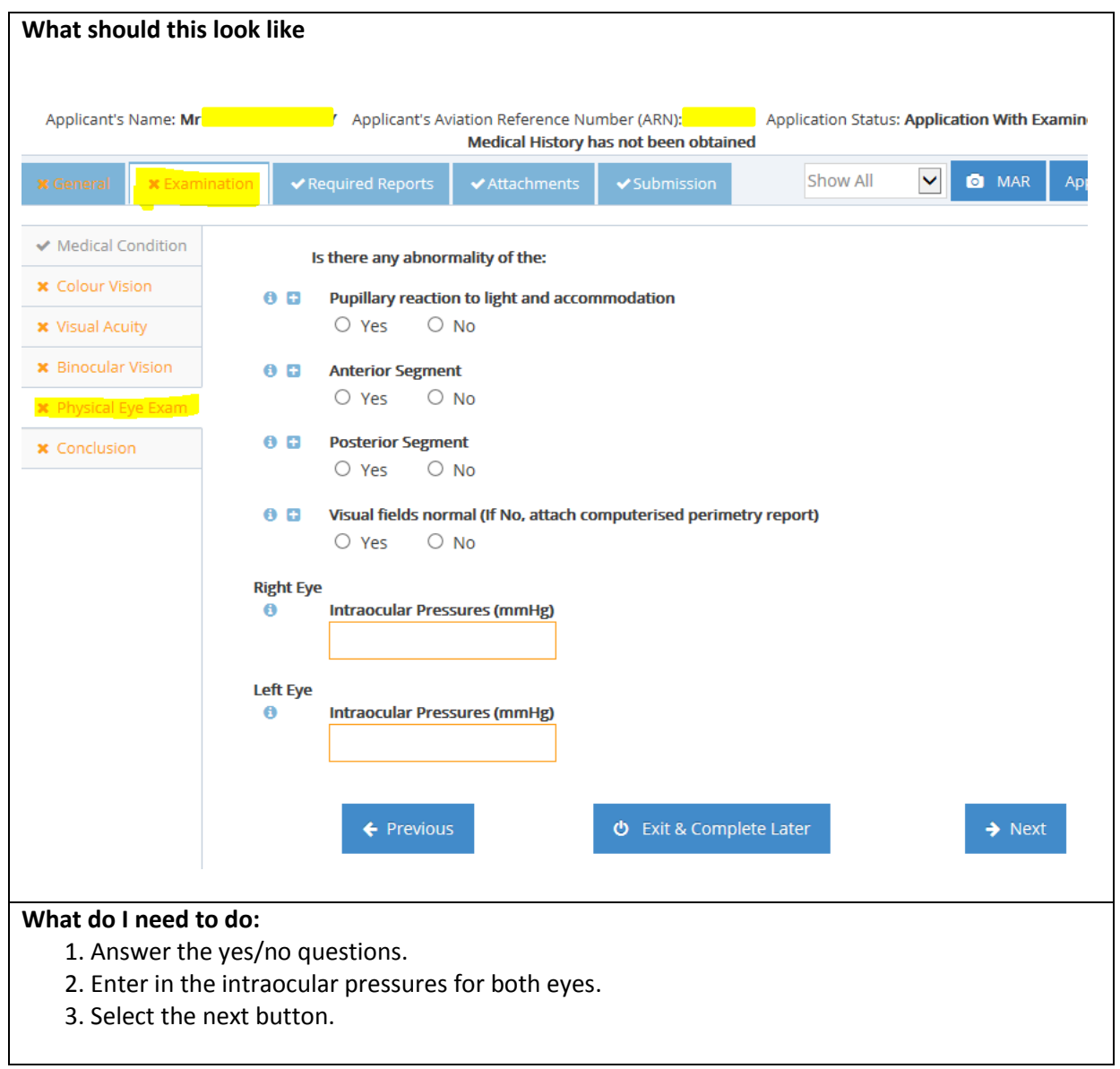

#### <span id="page-11-0"></span>**2.9 Conclusion**

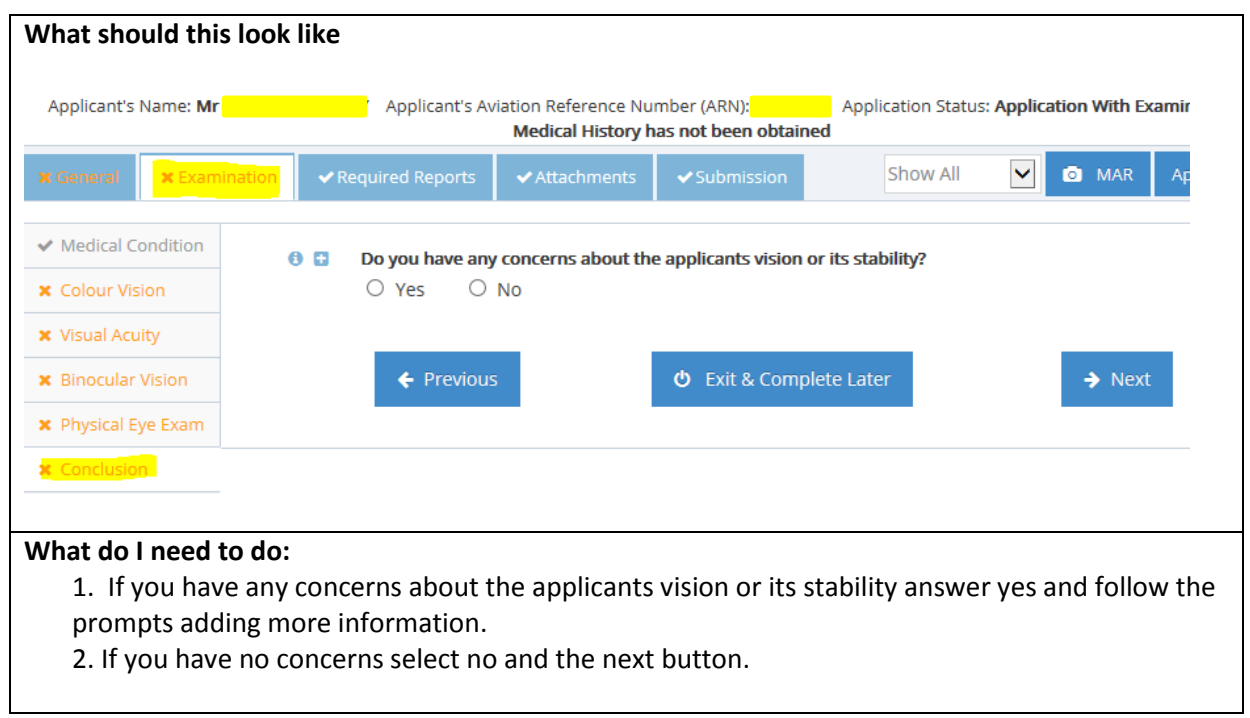

## <span id="page-11-1"></span>**3.0 Required Reports**

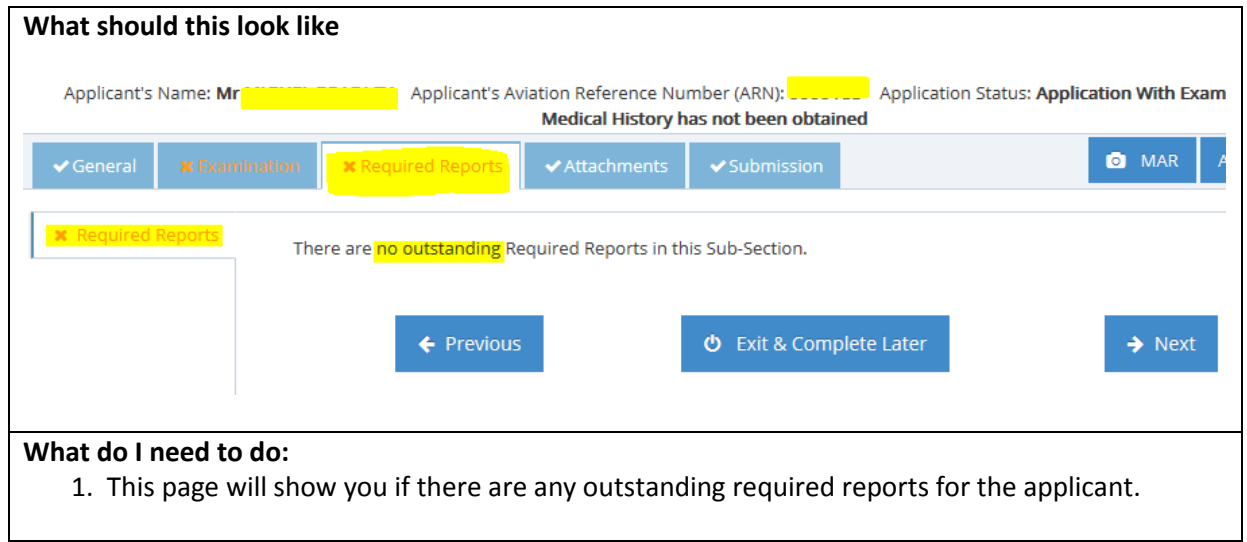

#### <span id="page-12-0"></span>**4.0 Attachments**

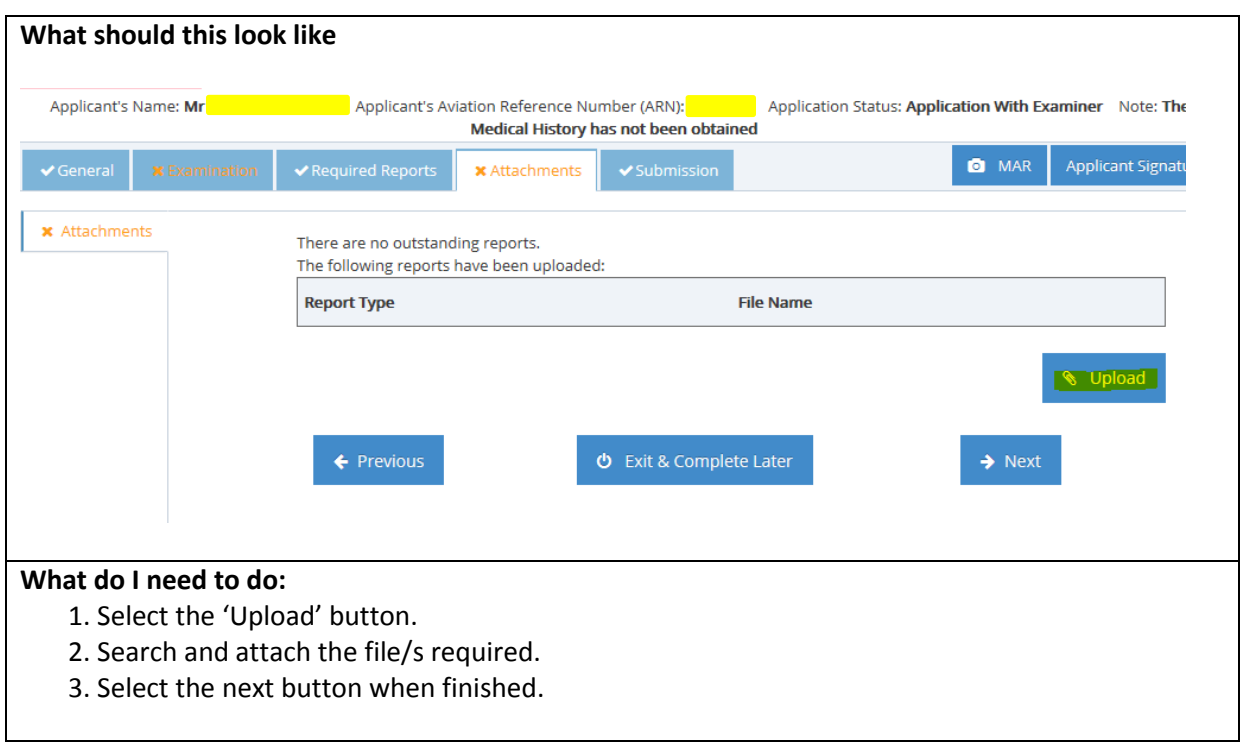

#### <span id="page-13-0"></span>**5.0 Submission**

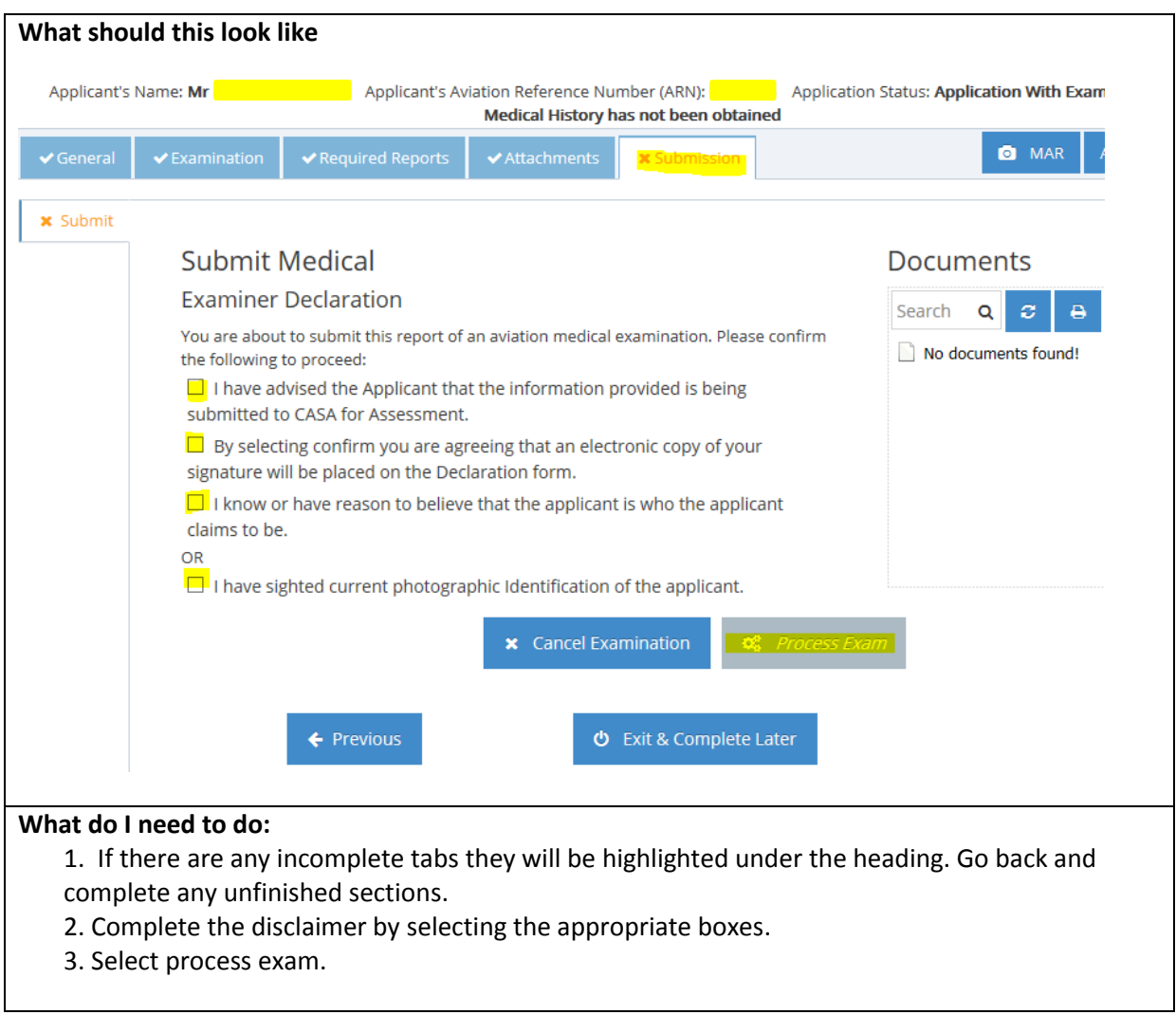

#### <span id="page-14-0"></span>**6.0 Applicant Declaration**

This section allows you to process the exam. The DAME signature should state 'Examiner,' this will be fixed in production.

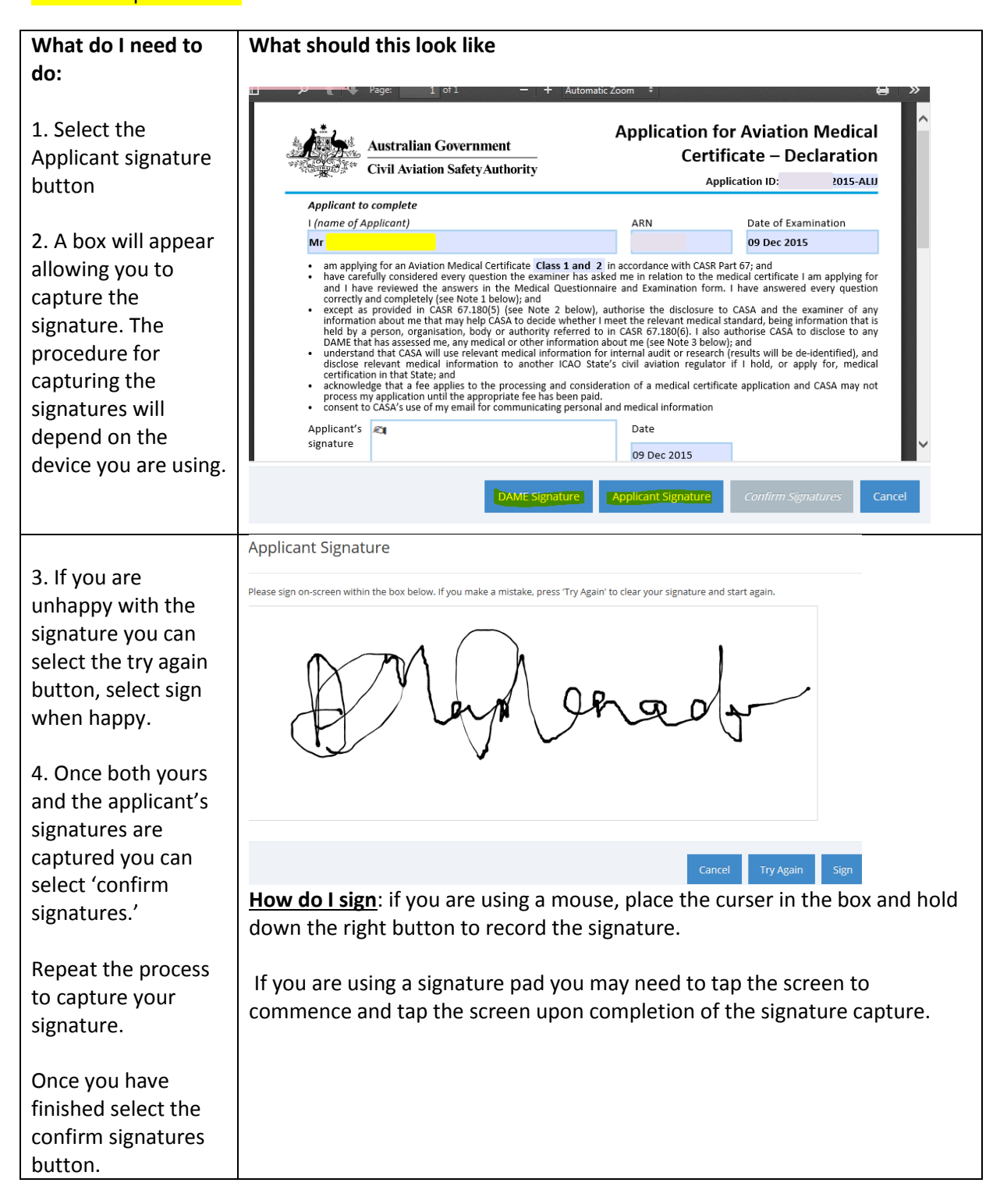

#### <span id="page-15-0"></span>**7.0 Submit to CASA**

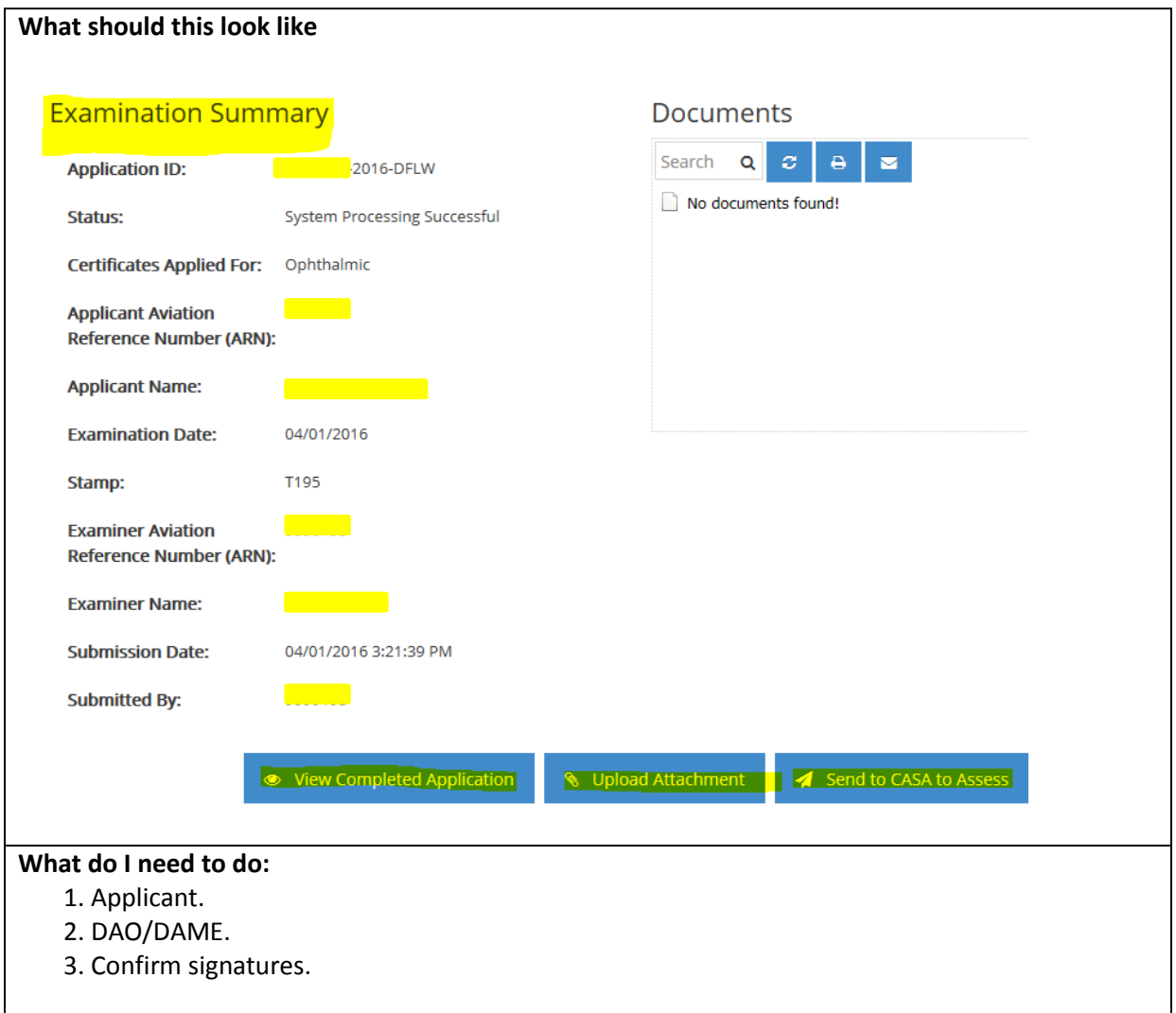

#### <span id="page-16-0"></span>**8.0 Notifying CASA**

There are two ways to notify casa of a change in Medical condition for an applicant. These are sown in the screen shot below.

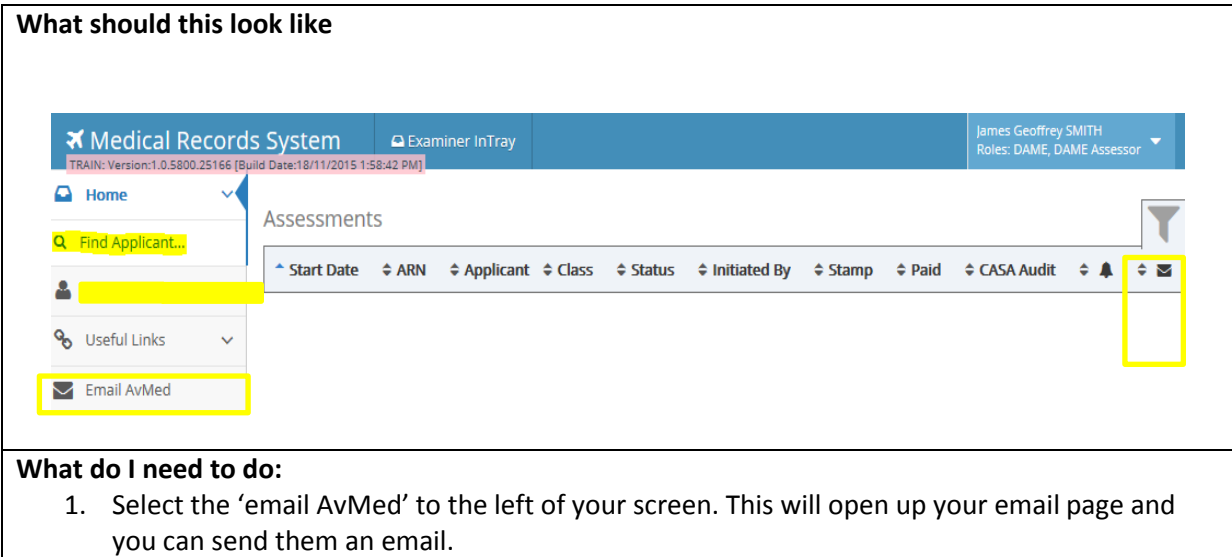

- 2. Search for the applicant by selecting the 'find applicant' tab to the left of the screen or find the applicant in your in-tray.
- 3. Once you have found the applicant, click the mail icon to the right of the name, and type in your message. Your message will then be sent to CASA and be linked to that persons file.